## **Инструкция по установке ИНС:ОКНА/ДВЕРИ/ПЕРЕГОРОДКИ**

Состав поставки расширения конфигурации.

- 1. Описание функциональности расширения конфигурации.
- 2. Инструкция по установке.
- 3. Инструкция по настройке.
- 4. Инструкции пользователей.
- 5. Файл пустой настроенной информационной базы (1Cv8.dt).
- 6. Файл расширения конфигурации (ИНС ОКНА 1.0.1.7.cfe), «1.0.1.7» версия (первые две цифры) и релиз версии (третья и четвёртая цифра).

## **Инструкция по установке расширения конфигурации**

1. Запустите 1С УНФ (1СПредприятие, см. Рис.1).

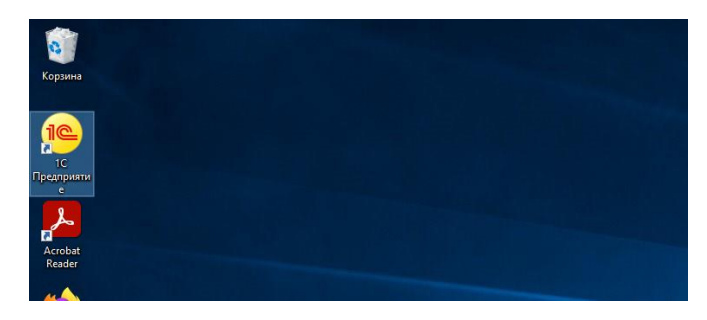

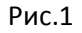

2. В появившемся окне «» (см. Рис.2) выберите информационную базу (в данном случае «Тестовая база») и нажмите на кнопку «Конфигуратор».

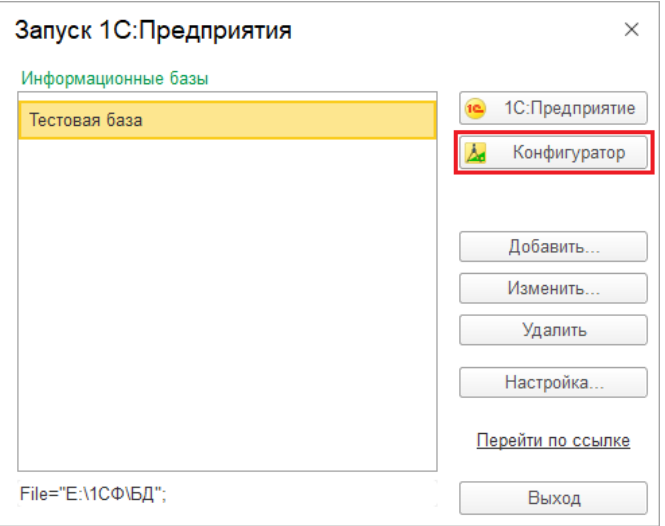

Рис.2

3. Введите имя пользователя с правами администратора и пароль (см. Рис.3).

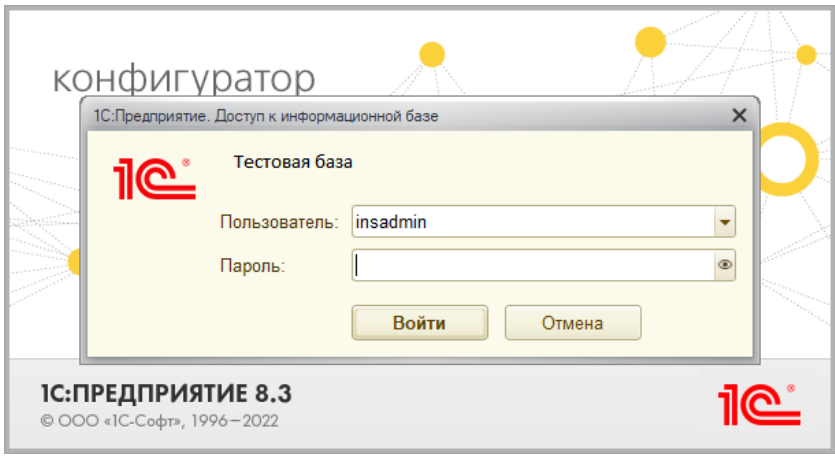

Рис.3

4. В появившейся форме Конфигуратора (см. Рис.4) войдите в раздел меню «Администрирование» и в ниспадающем списке выберите пункт «Загрузить информационную базу…».

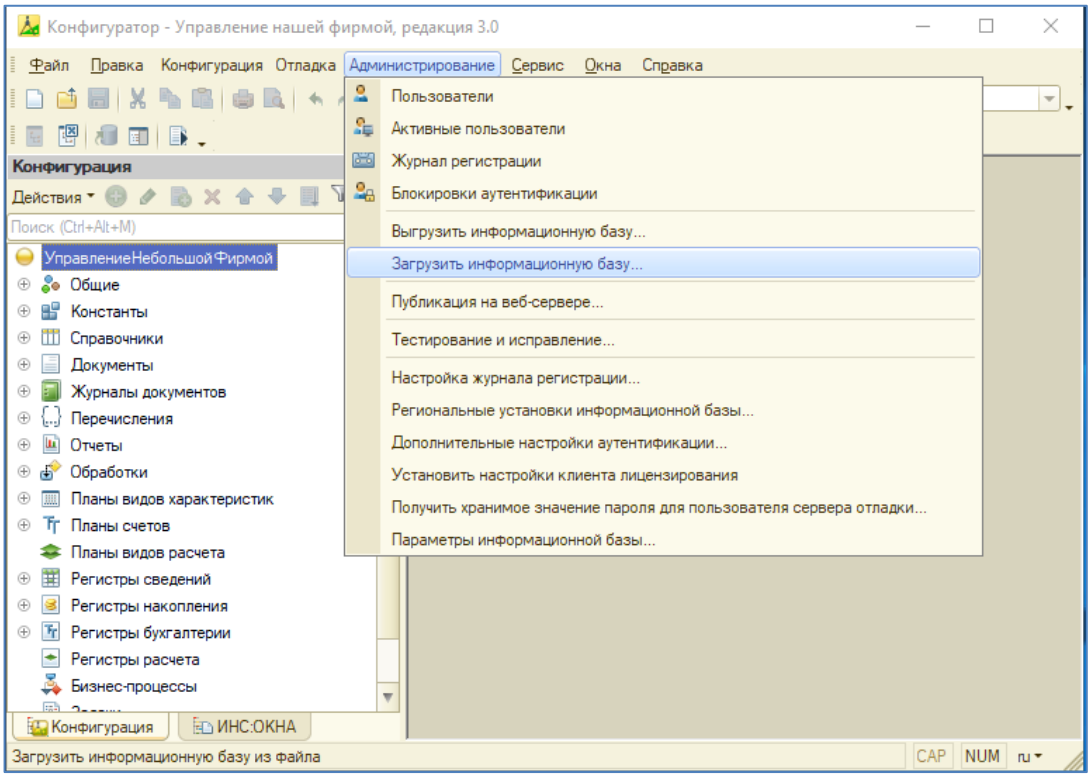

Рис.4

5. В появившемся окне «Открытие» (см. Рис.5) укажите в файловой системе папку, в которой расположен файл «1Cv8.dt» (на рисунке файл показан без расширения) и нажмите на кнопку «Открыть».

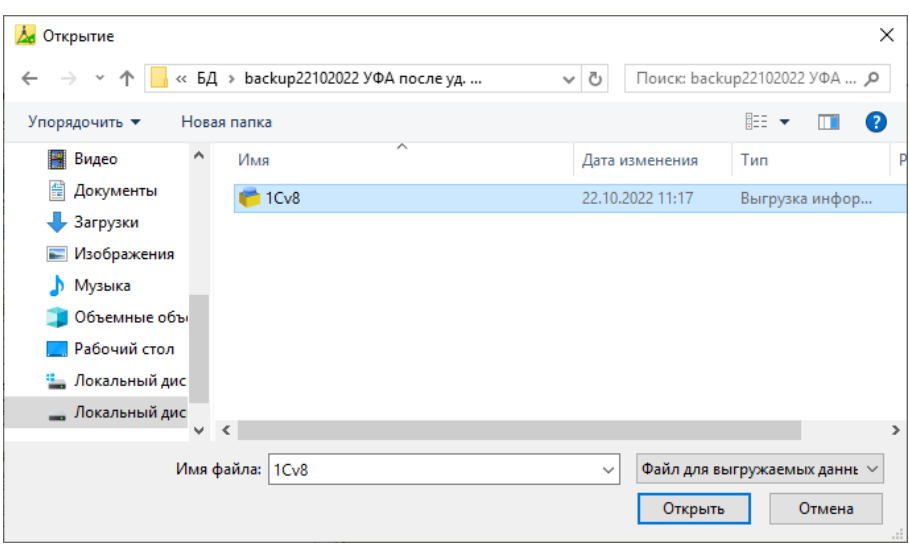

Рис.5

6. В появившемся сообщении (см. Рис.6) нажмите на кнопку «Да».

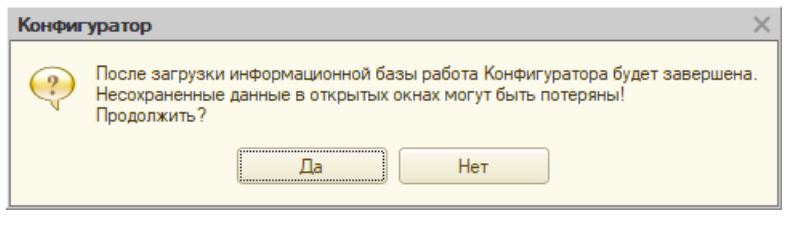

Рис.6

7. После завершения загрузки пустой, настроенной информационной базы появится сообщение (см. Рис.7). Нажмите в сообщении на кнопку «Да», после чего Конфигуратор будет перезапущен.

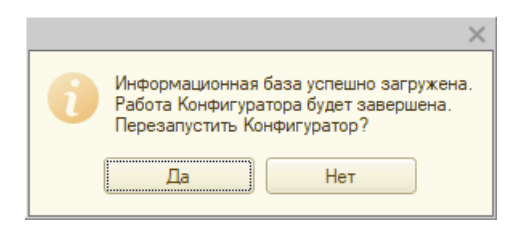

Рис.7

8. Введите имя пользователя с правами администратора и пароль (см. Рис.8) в форме, которая появится при перезапуске Конфигуратора.

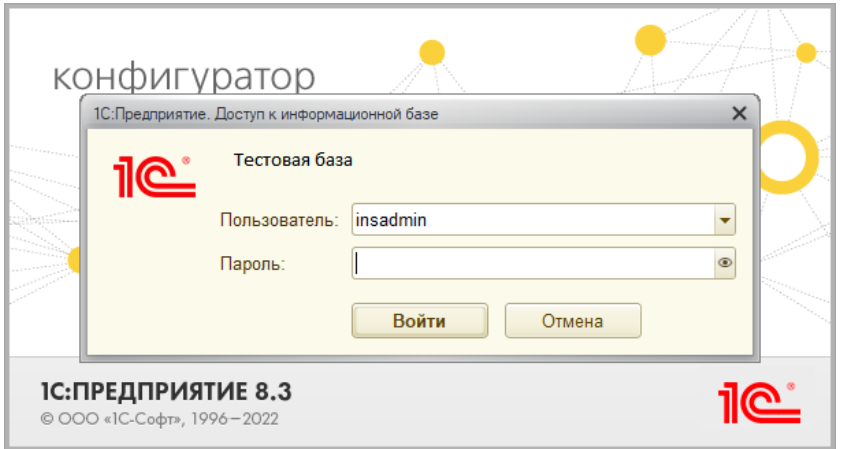

Рис.8

9. В появившейся форме Конфигуратора (см. Рис.9) войдите в раздел меню «Конфигурация» и в ниспадающем списке выберите пункт «Расширения конфигурации».

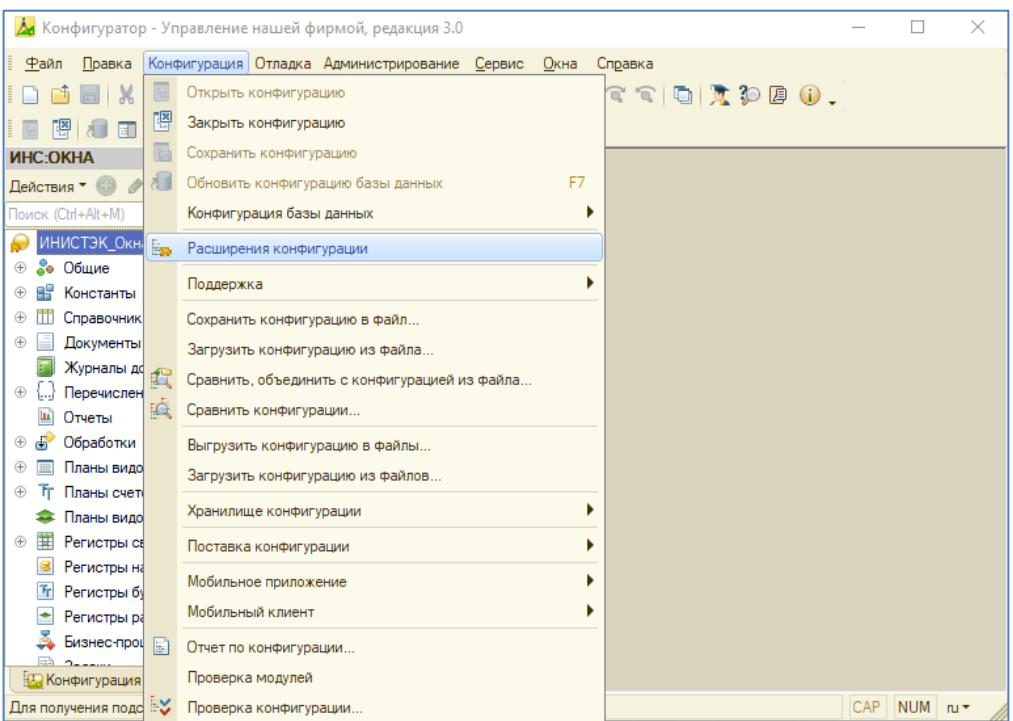

Рис.9

10. В появившемся окне (см. Рис.10) нажмите на кнопку «Конфигурация» и в ниспадающем меню выберите пункт «Загрузить конфигурацию из файла…».

| Расширения конфигурации              |    |                                               |      |           |            |         | $\times$ |
|--------------------------------------|----|-----------------------------------------------|------|-----------|------------|---------|----------|
| Действия ▼ © 日 ※<br>Конфигурация " € |    |                                               |      |           |            |         |          |
| Имя                                  |    | Сохранить конфигурацию в файл                 | beж_ | Защита от | Использует | Область |          |
| EF 00 00476202                       |    | Загрузить конфигурацию из файла               |      |           | M          | Информ  |          |
| EF 00 00475934                       | 酲  | Сравнить, объединить с конфигурацией из файла |      |           | v          | Информ  |          |
| EF 00 00475368                       |    | Выгрузить конфигурацию в файлы                |      |           | ☞          | Информ  |          |
| EF 00 00471603                       |    |                                               |      |           | ☞          | Информ  |          |
| EF 00 00475072                       |    | Загрузить конфигурацию из файлов              |      |           | ▽          | Информ  |          |
| EF 00 00474658                       |    | ٠<br>Хранилище конфигурации                   |      |           | ▽          | Информ  |          |
| EF 00 00474779                       | B  | Отчет по конфигурации                         |      |           | ☞          | Информ  |          |
| EF 00 00474783                       |    |                                               |      |           | ☞          | Информ  |          |
| EF 00 00456686                       |    | Проверка модулей                              |      |           | ☑          | Информ  |          |
| EF 00 00470954                       | ES | Проверка конфигурации                         |      |           | ☑          | Информ  |          |
| EF 00 00473290                       |    | Проверка возможности применения               |      |           | ☑          | Информ  |          |
| EF 00 00473020                       |    | ⋓<br>Исправлен_                               |      |           | ☞          | Информ  |          |
| FF 00 00472033                       |    | ⊡<br>Испоавлен                                |      |           | ☑          | Mumonw  |          |
|                                      |    |                                               |      |           |            |         |          |

Рис.10

11. В появившемся окне (см. Рис.11) выберите файл расширения для загрузки (в данном случае файл «ИНС ОКНА 1.0.1.7») и нажмите на кнопку «Открыть».

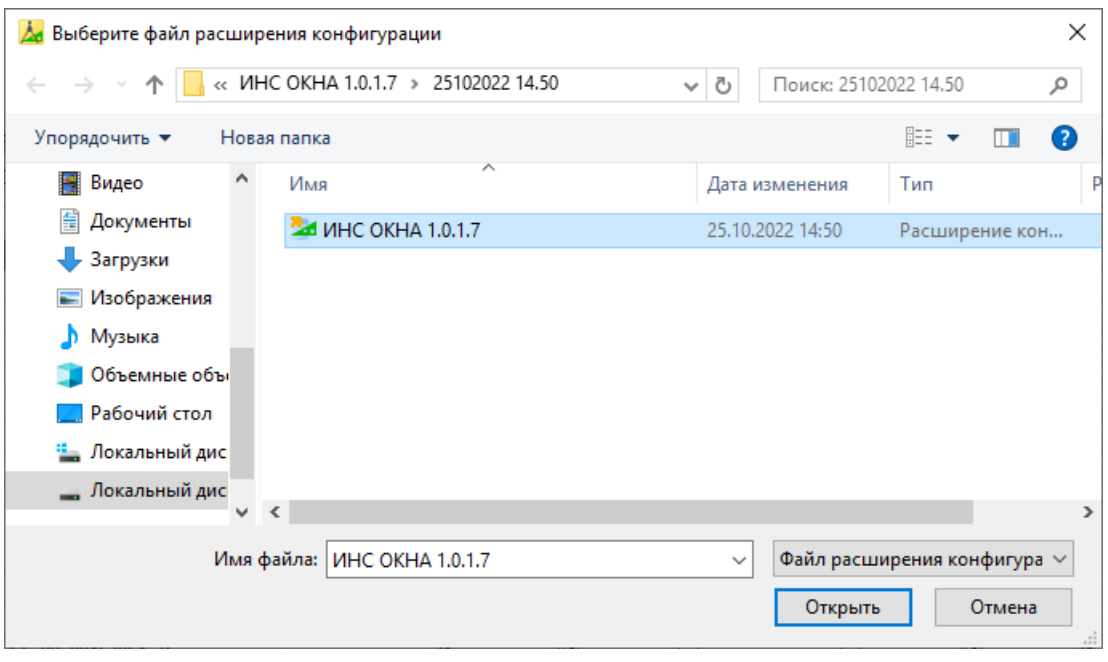

Рис.11

12. В появившемся окне предупреждения (см. Рис.12) нажмите на кнопку «Да».

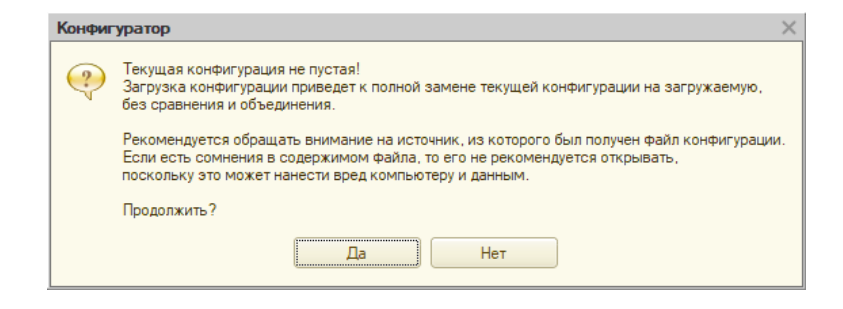

Рис.12

13. В появившемся сообщении (см. Рис.13) нажмите на кнопку «Да».

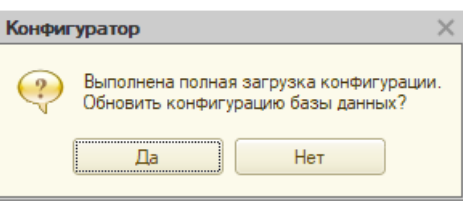

Рис.13

14. Дождитесь обновления конфигурации (после того как вы сможете свободно передвигать курсор мышки по области формы «Конфигуратор»). В окне «Расширения конфигурации» выделите строку с загруженным расширением конфигурации (см. Рис. 15), установите в этой строке флаг «Активно» и снимите все стальные флаги. ПО готово к работе.

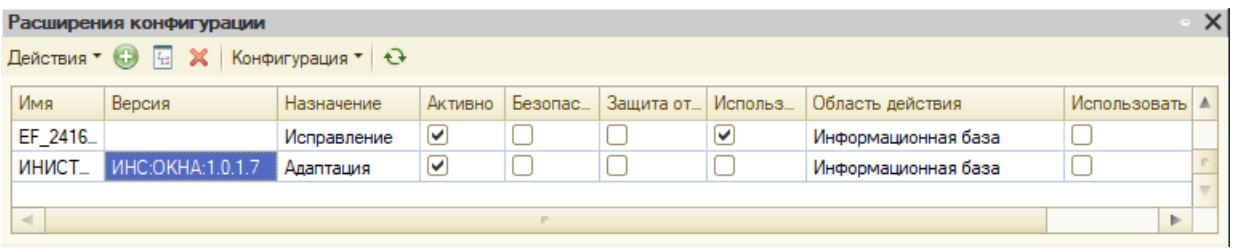

Рис.15